# **図書館資料の予約方法について**

# **① 上牧町立図書館のホームページから「蔵書検索」をクリックしてください。 URLはこちら** <https://opac.libcloud.jp/kanmaki-library/>

#### **② 「資料検索」⇒「蔵書検索・予約」をクリックします。**

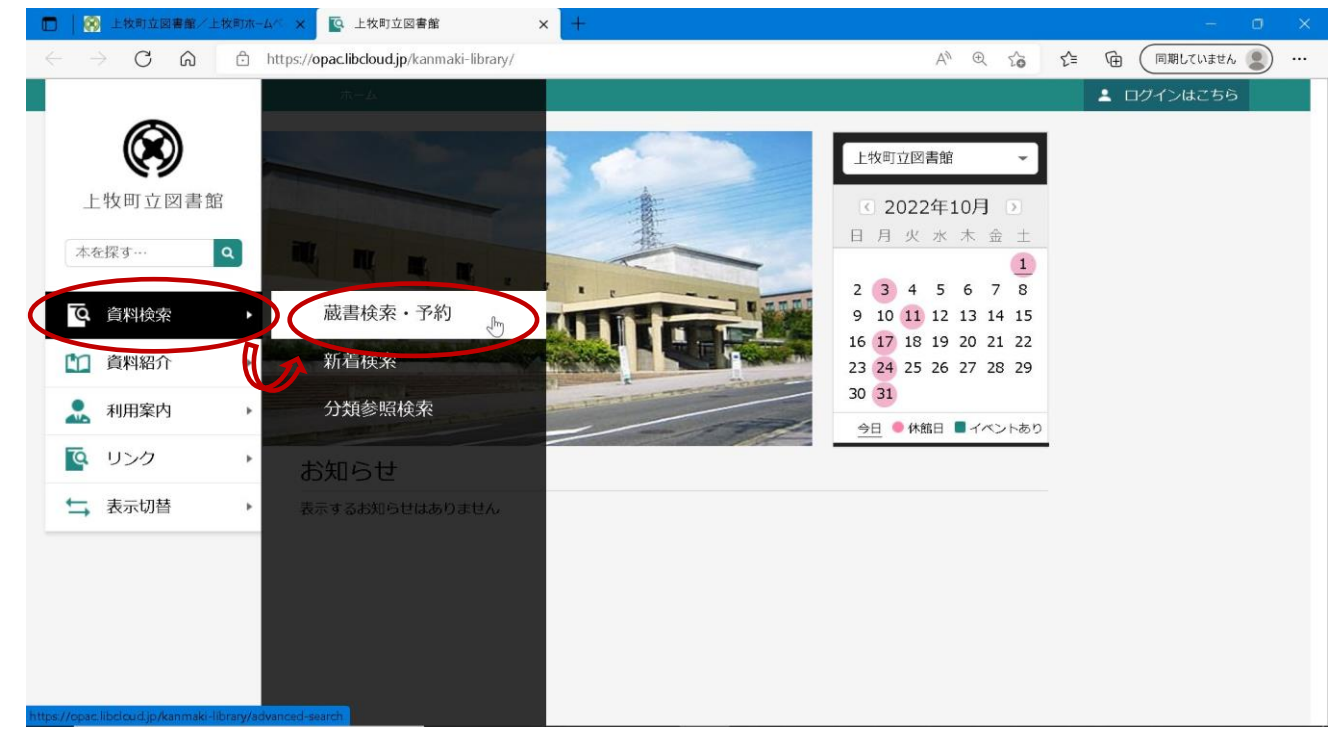

#### **※「資料検索」の上側にあるキーワード入力欄からでも検索していただくことができます。**

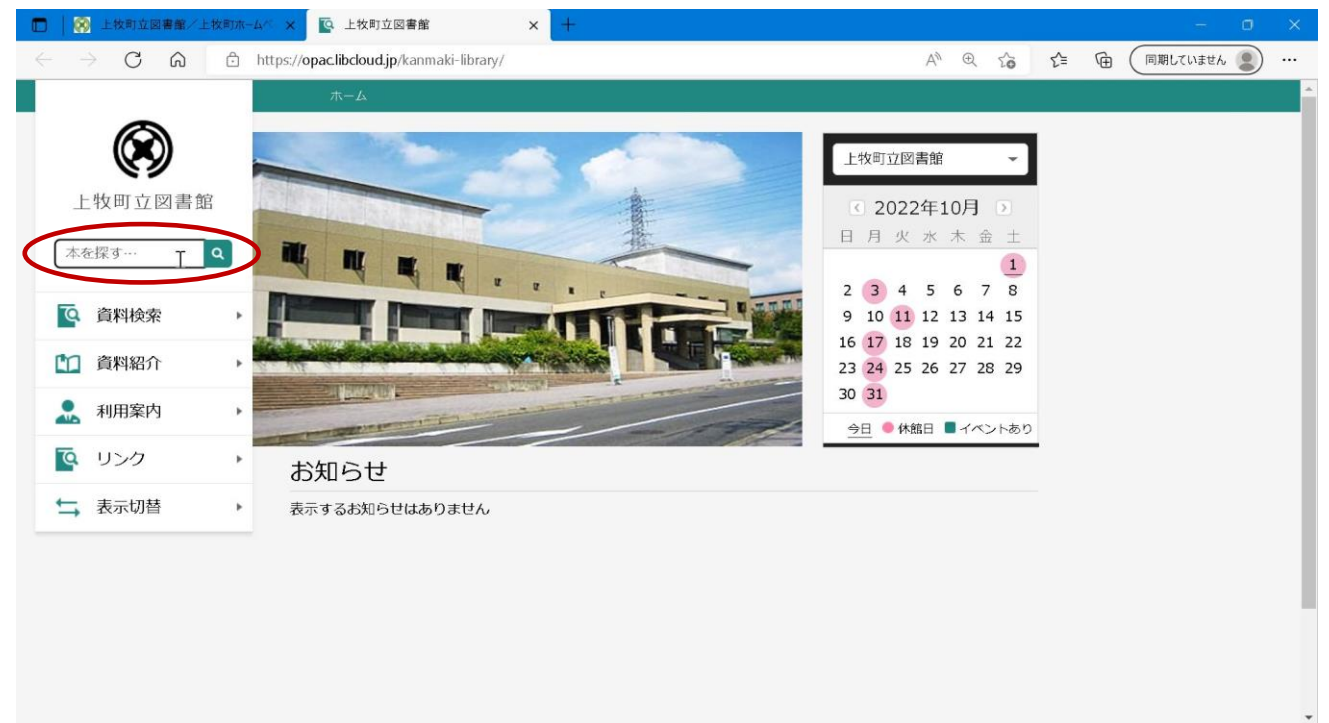

#### **③ 予約したい資料を検索します。**

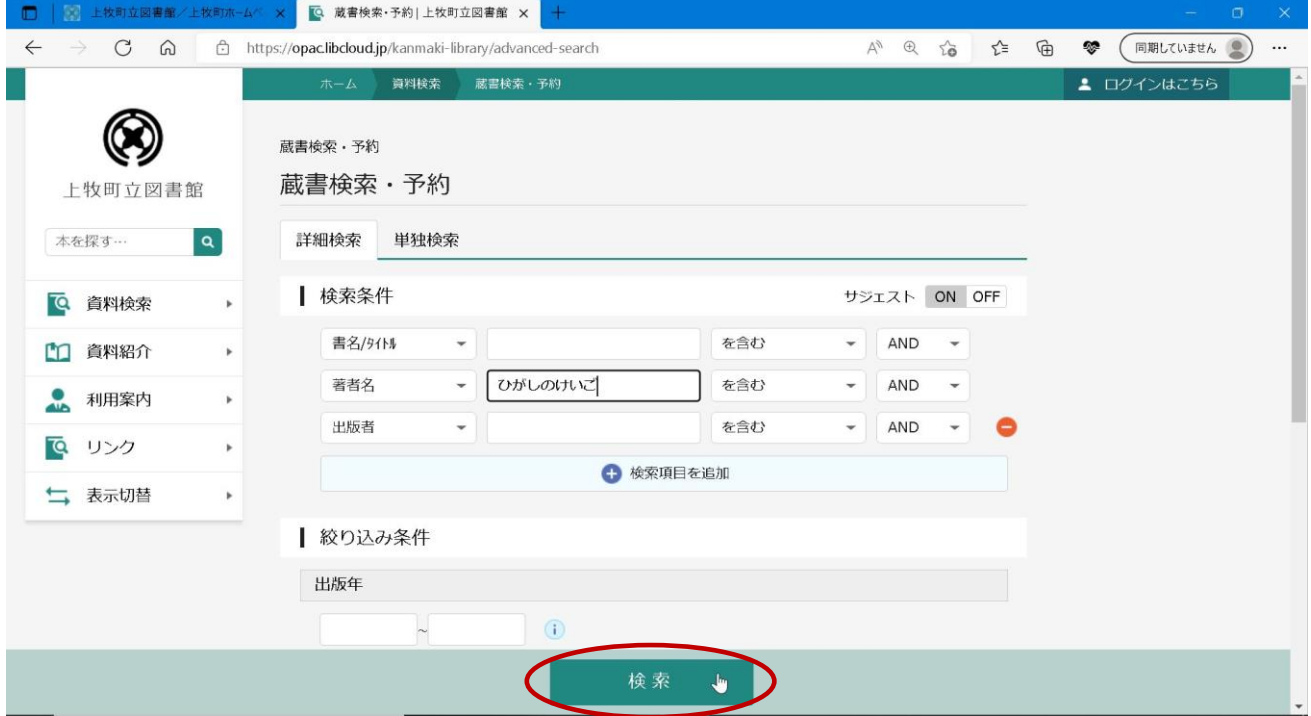

## **④ 予約したい資料の「予約かごに追加」をクリックします。**

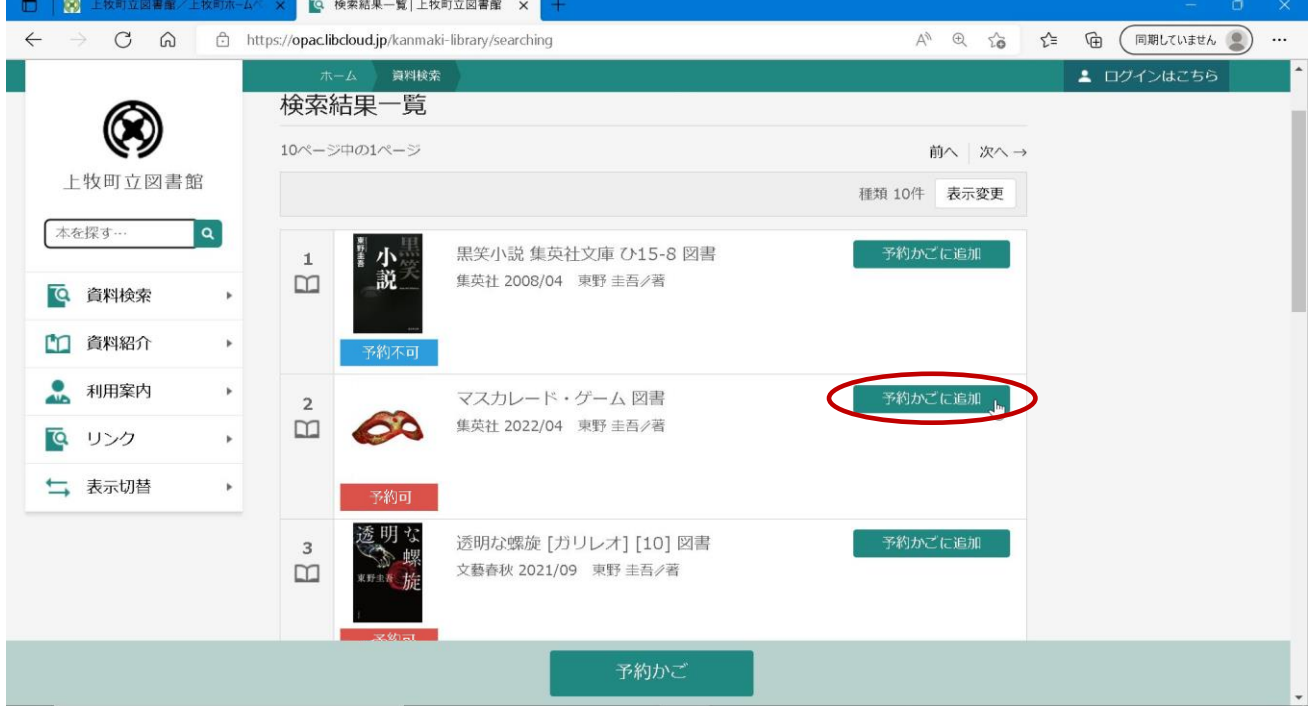

#### **※ログインしていない場合はログインを求められるので、ログインしてください。**

 **(図書館利用カード番号とパスワードが必要となります。)**

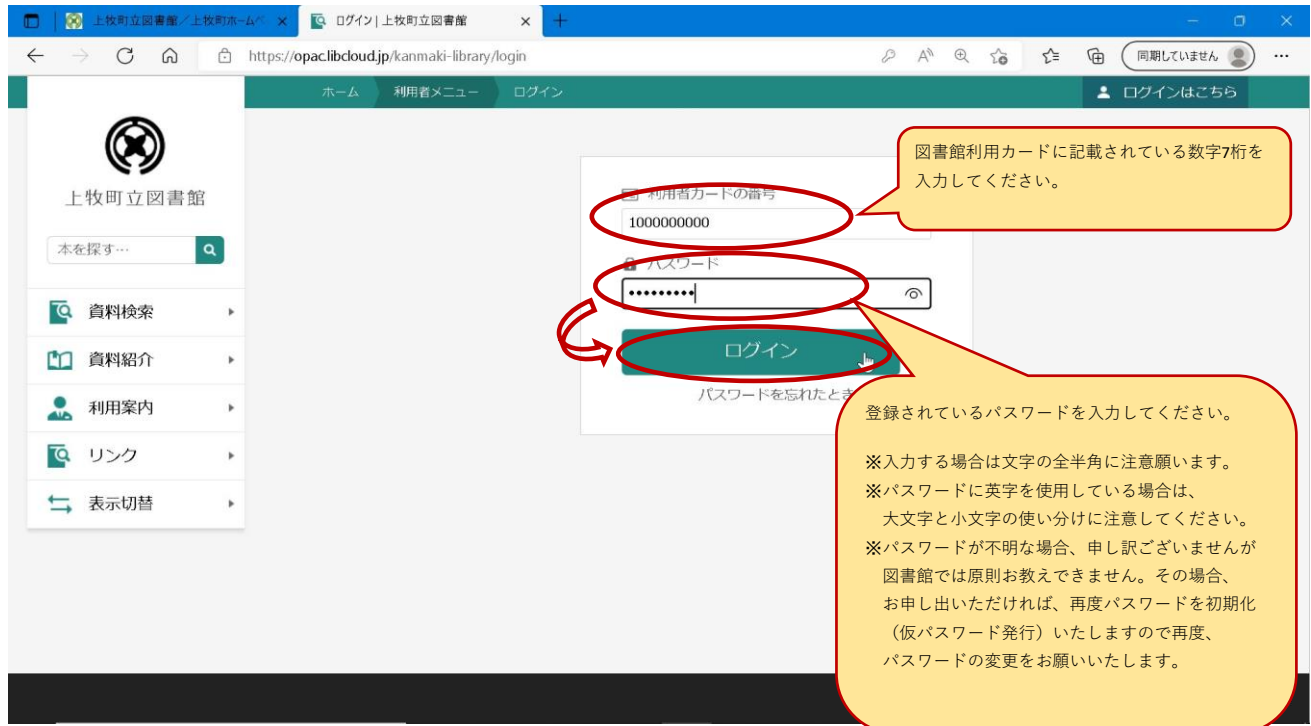

**⑤ 予約かごに資料が追加されました。他にも予約したい資料がある場合は、追加したい資料の 「予約かごに追加」を押します。予約処理に進むには、「予約かご」を押します。**

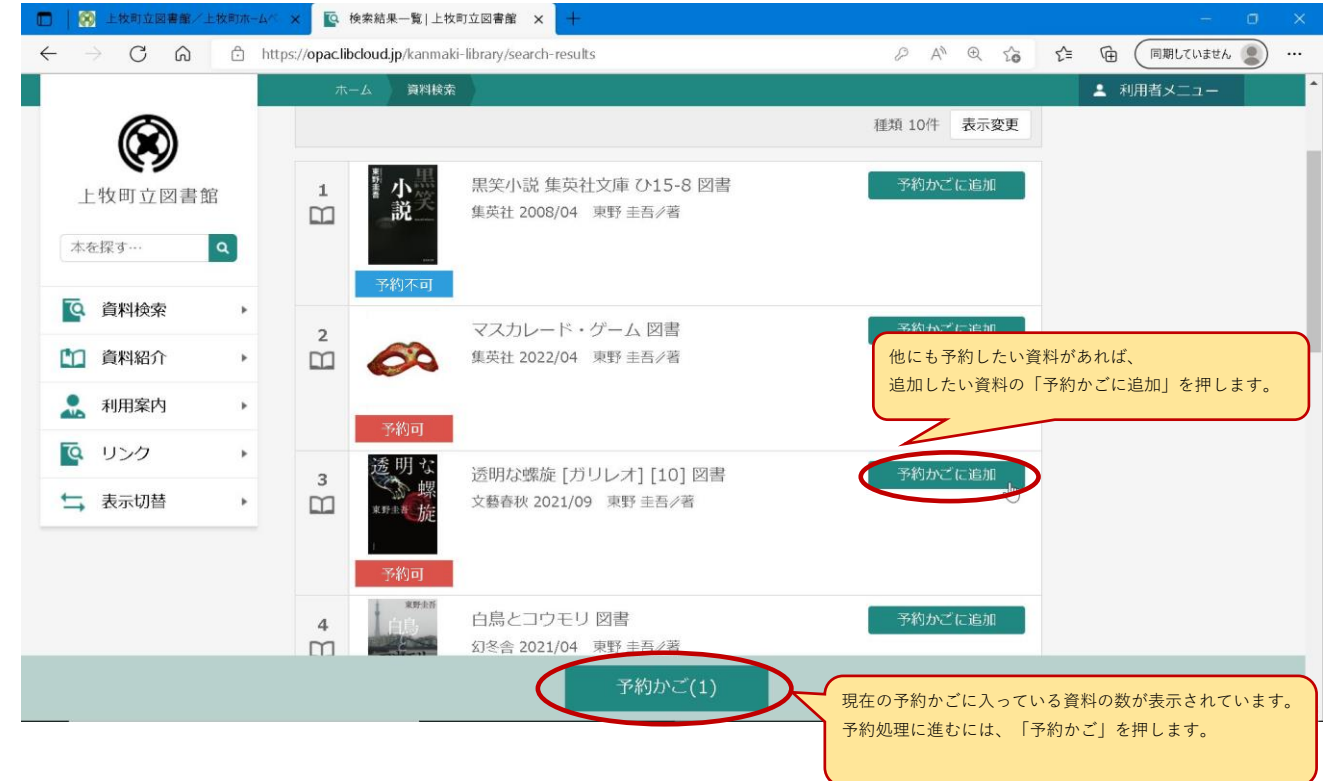

# **⑥ 予約したい資料に** ✔ **をつけて予約を押します。**

 **※今回予約しない資料がある場合には** ✔ **を外します。**

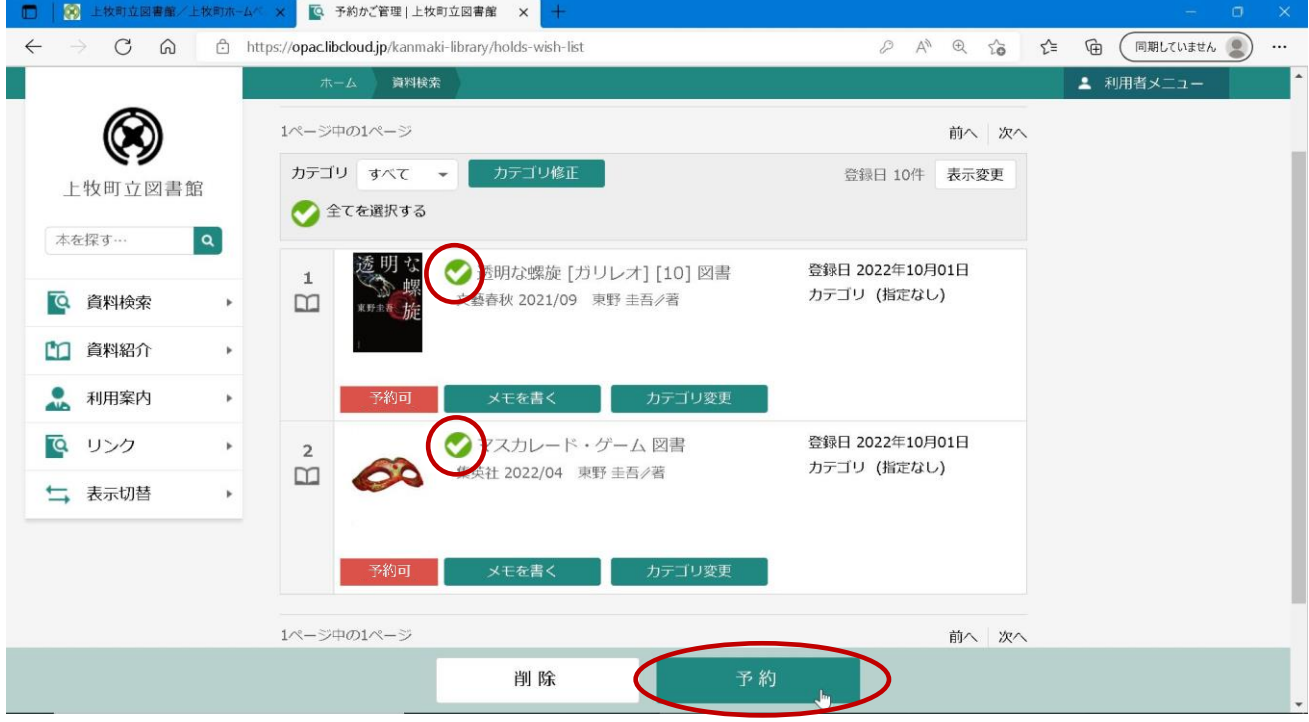

# **⑦ 予約登録画面が表示されるので、連絡方法を選択後、「予約」を押します。**

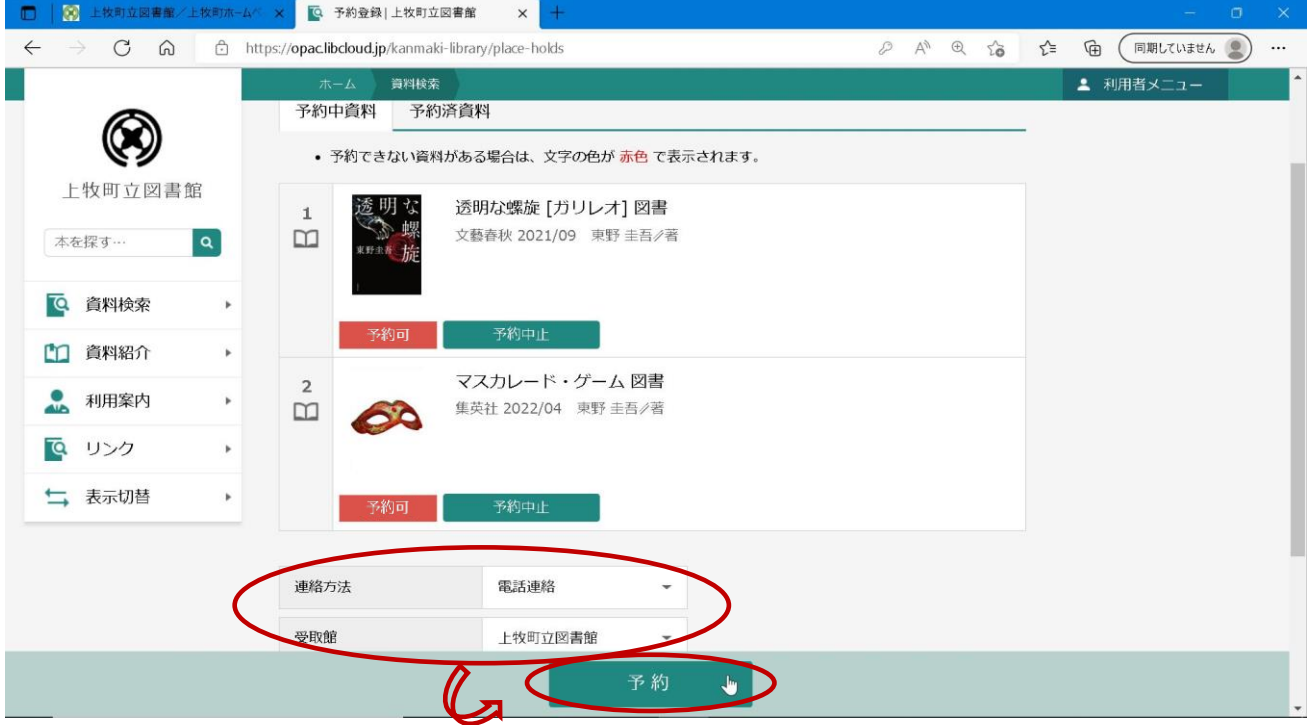

## **【注意】予約できない資料がある場合は、赤文字で表示されます。**

#### **※在架資料については予約できません。**

 **「予約中止」を押して頂くと、予約する資料の一覧から消えます。**

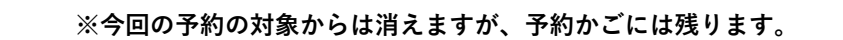

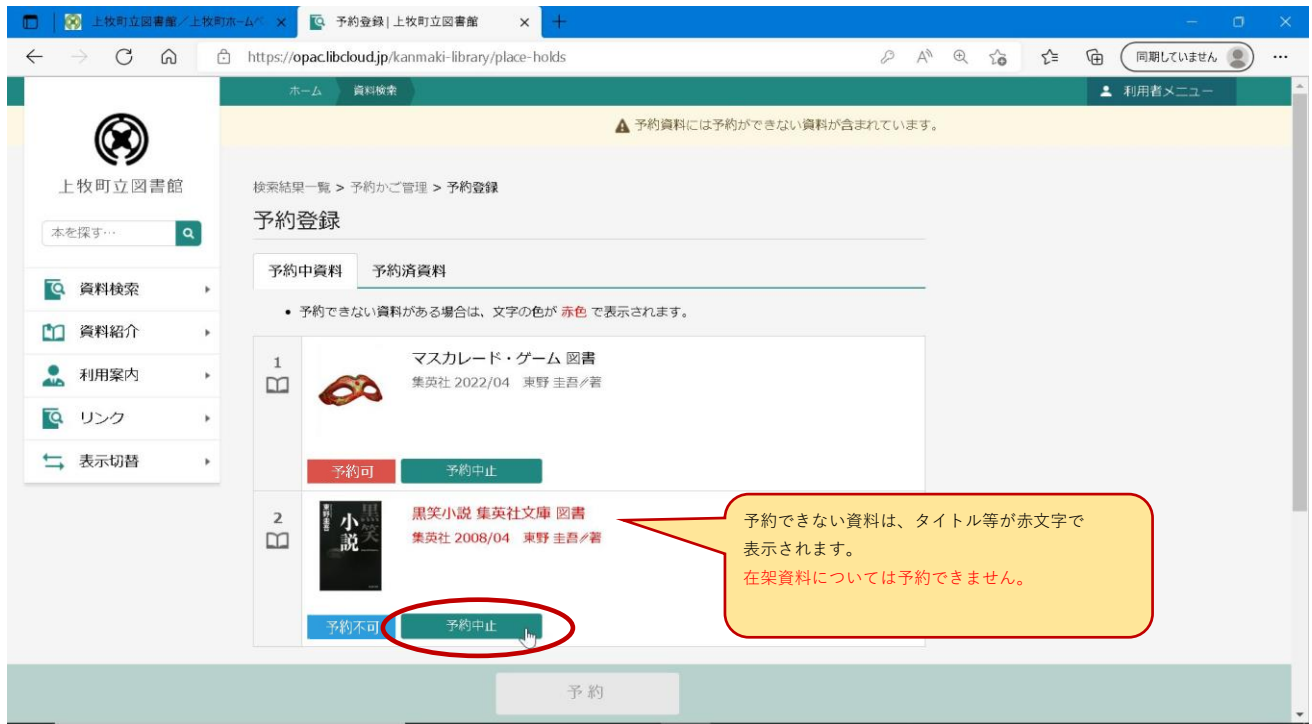

### **⑧ 予約確認画面が表示されるので、内容を確認して問題がなければ「送信」を押します。**

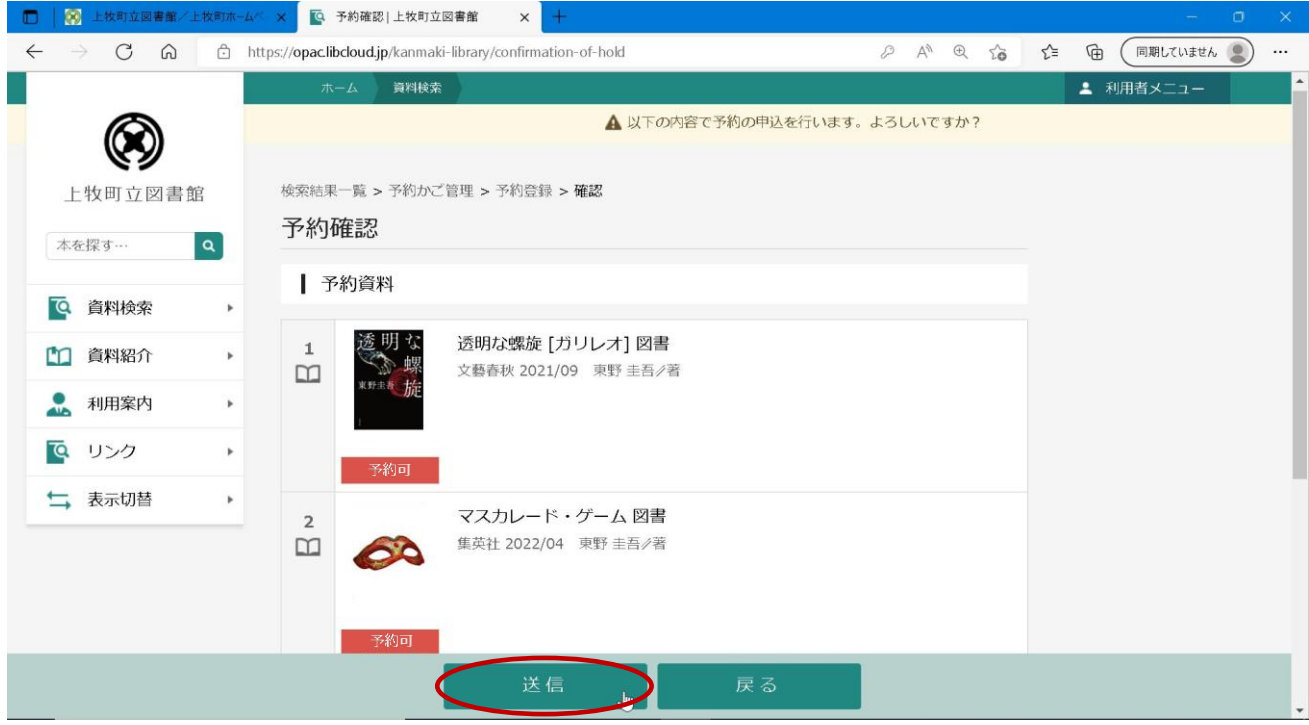

## **⑨ 予約が完了しました。画面左上の「予約申込を受け付けました。」というメッセージが表示されます。**

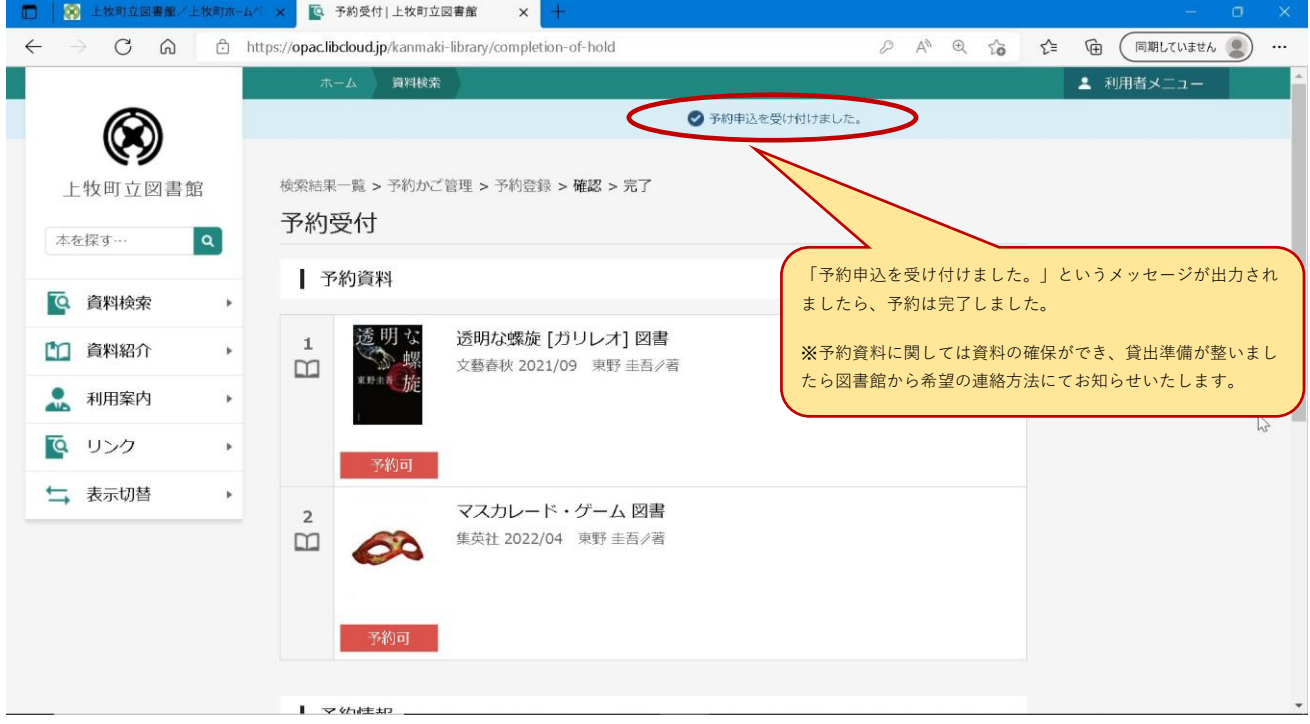

# **【参考】 予約中止した資料を予約かごから消す場合**

### **「利用者メニュー」⇒「予約かご」を押します。**

## **※ログインしていない場合には、「ログインはこちら」と表示されています。**

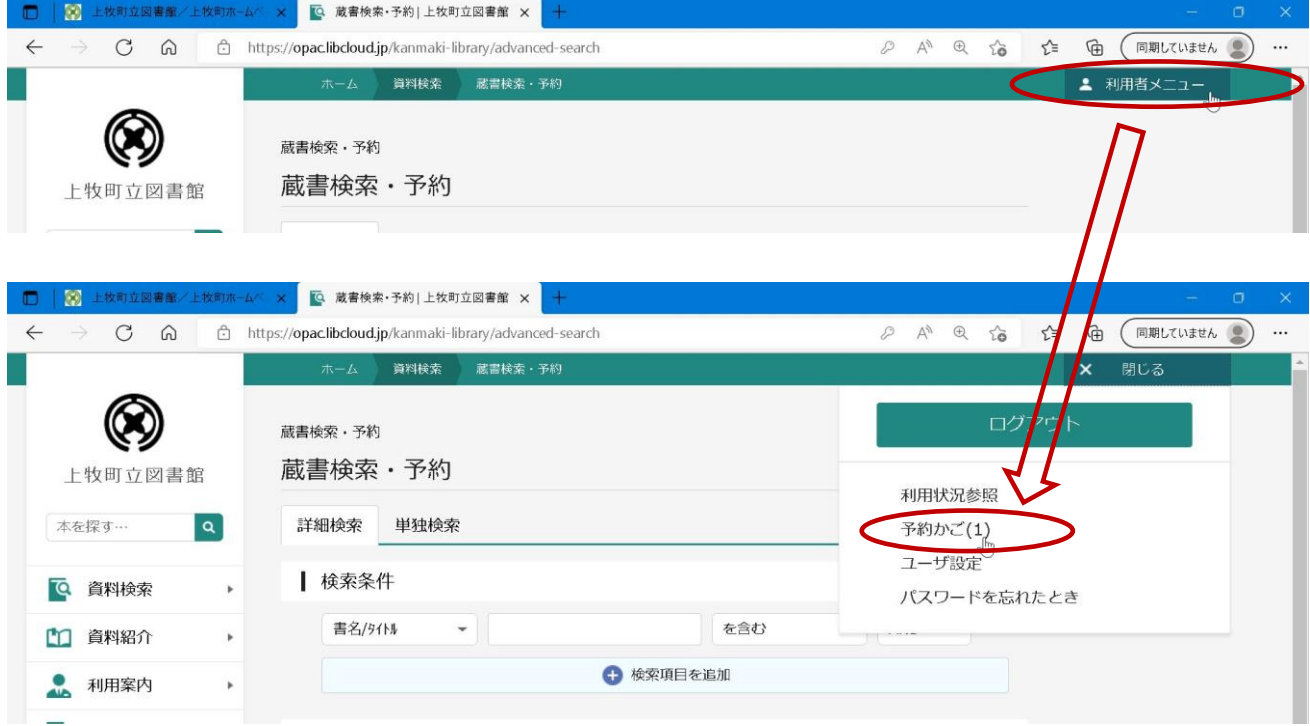

## **現在、予約かごに入っている資料が表示されます。**

 **予約かごから削除したい資料に** ✔ **をつけて削除を押します。**

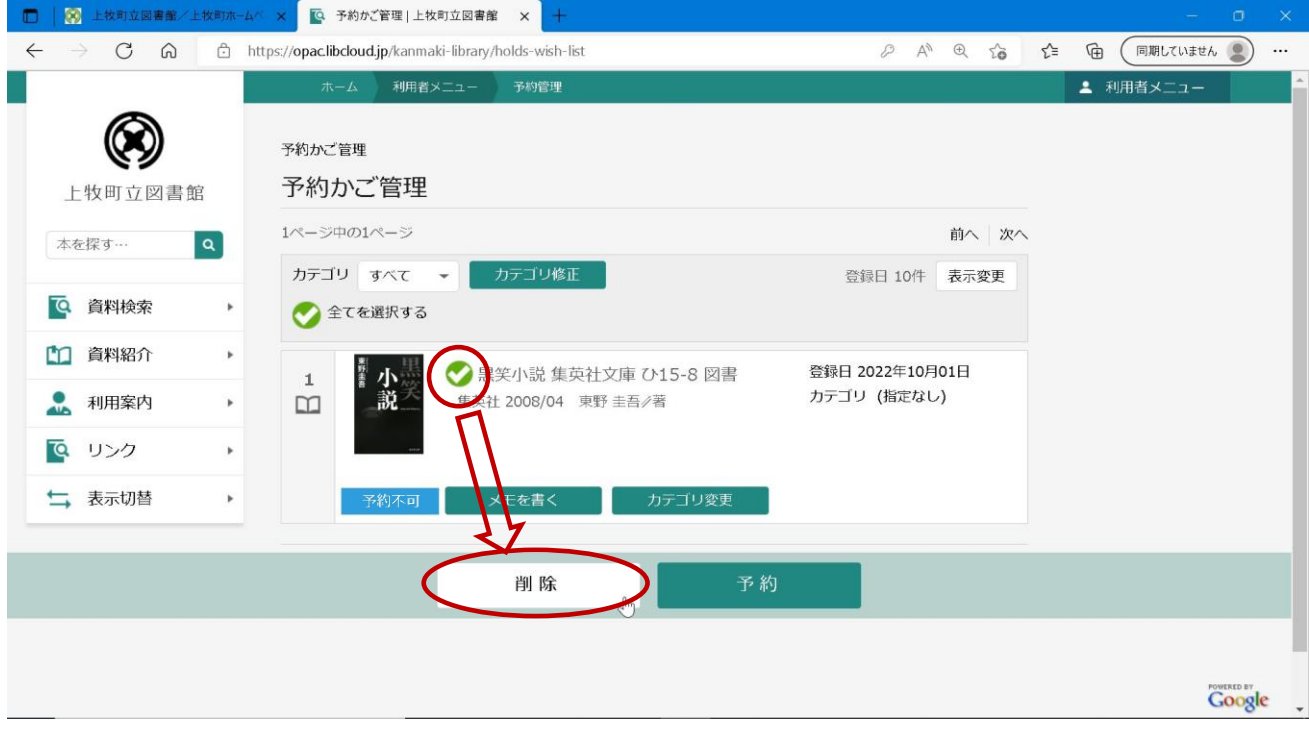

### **削除の確認画面が表示されるので、問題なければ「削除」を押します。**

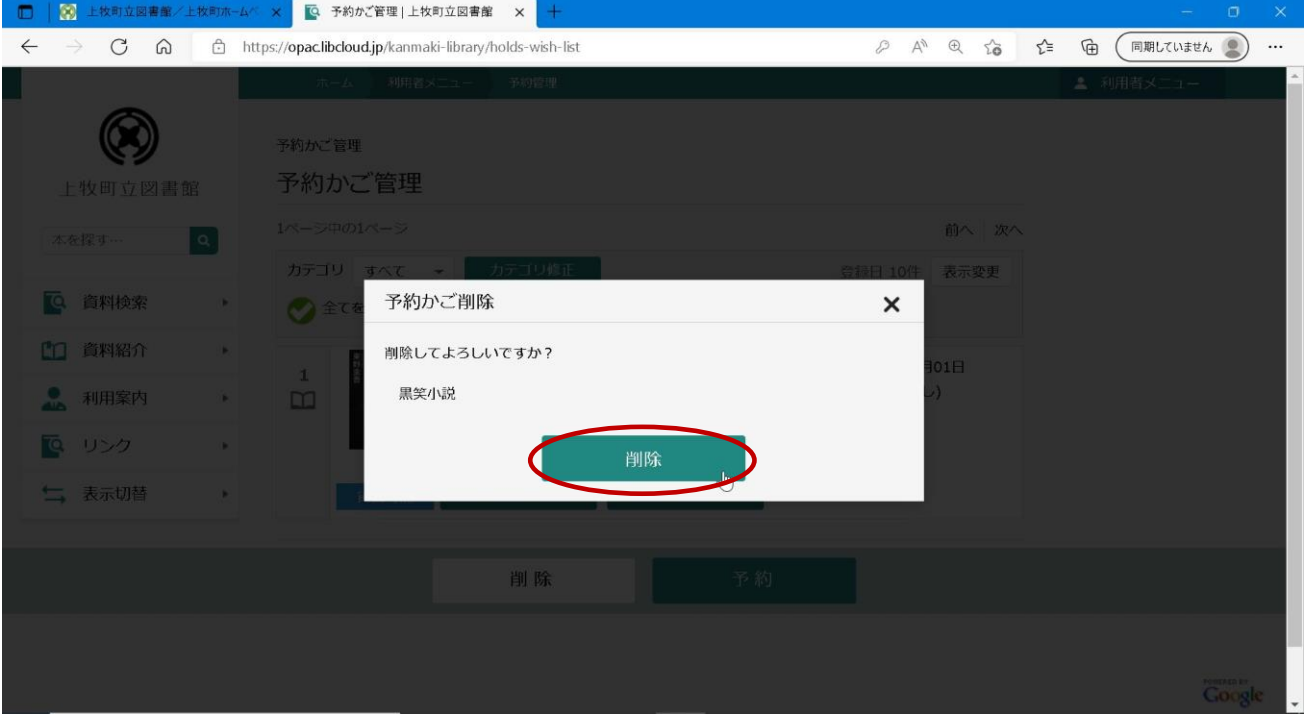

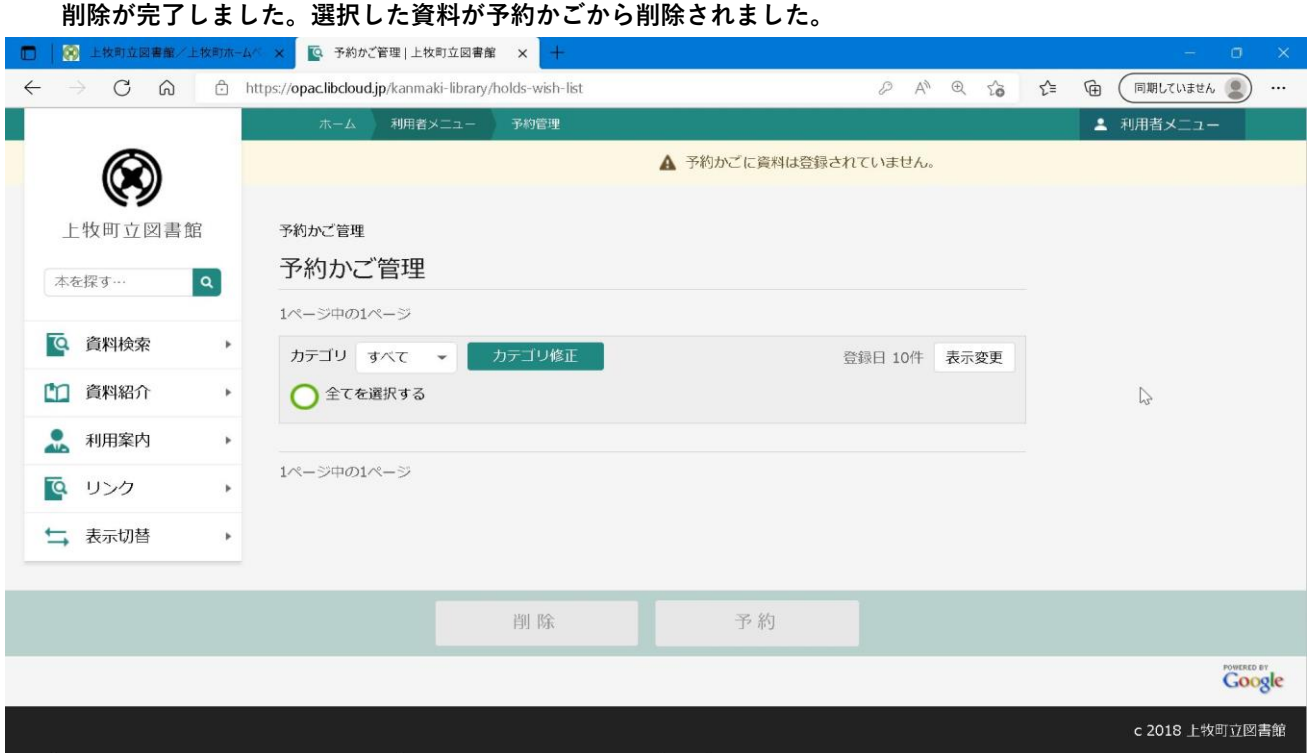